E系列模块卡开发指南

# E750

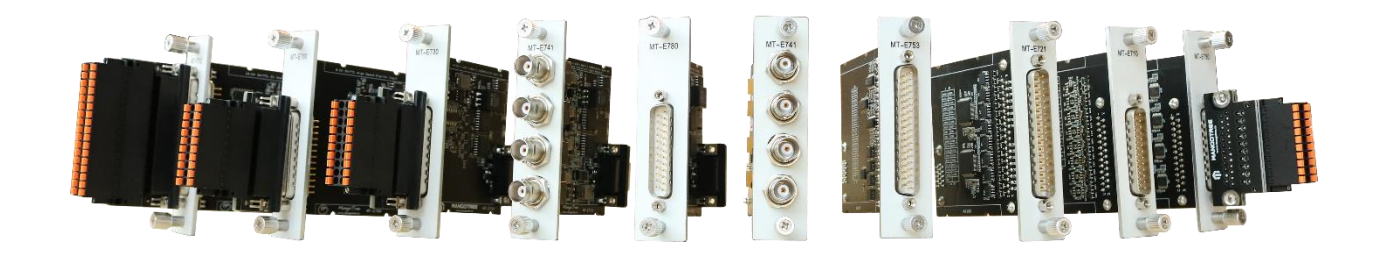

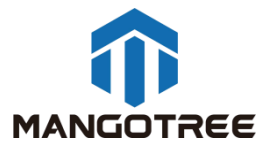

# 目录

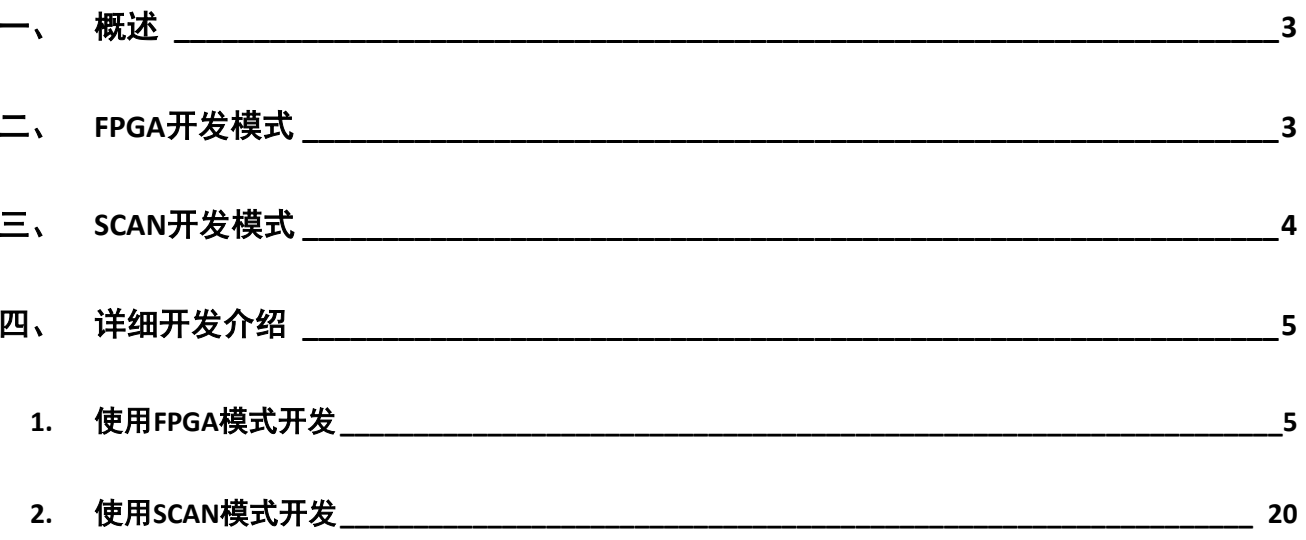

## <span id="page-2-0"></span>概述

本指南介绍了E750这张4通道输入4通道输出数字卡的上手开发流程。开发环境为装Linux RT 环境的 RobustRIO U808。板卡有两种开发使用方式,即分别是FPGA模式和SCAN模式,两种模式的区别在于SCAN模 式无需开发FPGA程序,用户通过一个上位机程序即可快速实现板卡的采集功能,只是SCAN模式的数据交互 速率较慢。FPGA模式则需要用户先开发FPGA程序,再开发上位机程序实现与板卡的数据交互,且用户可在 FPGA使用DMA的方式实现高速的数据交互速率。

下面先展示了两种开发的程序框图,并在指南后续章节做更为详细的介绍。

## <span id="page-2-1"></span>二、 FPGA开发模式

FPGA VI程序框图:

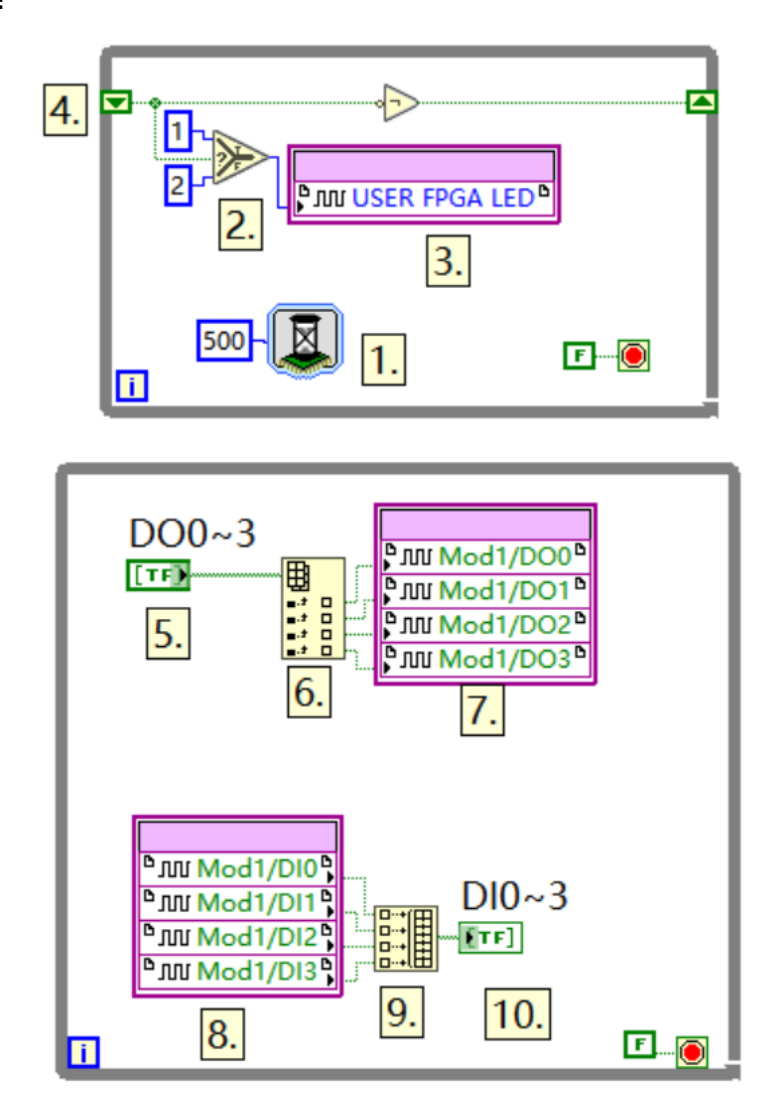

Web | mangotree.cn

#### 上位机VI程序框图(两种写法):

A:

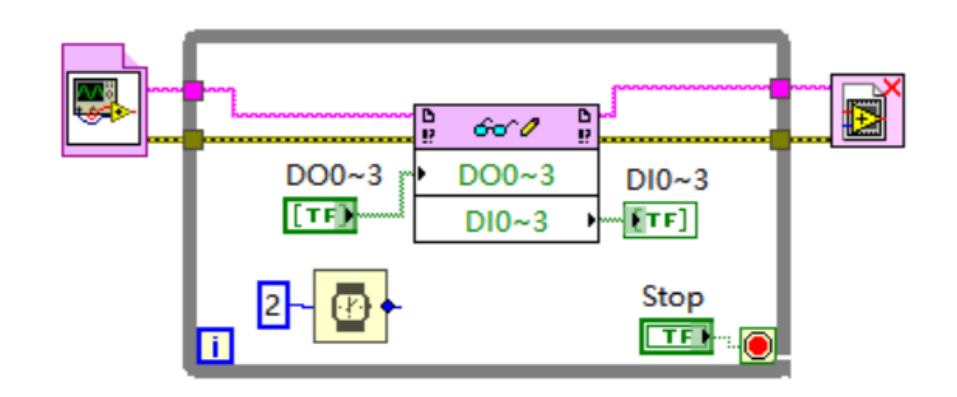

B:

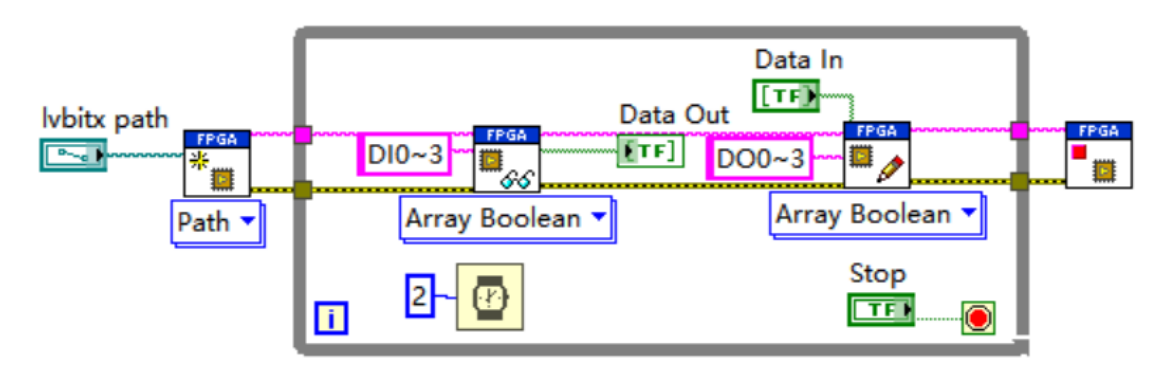

# <span id="page-3-0"></span>三、 SCAN开发模式

SCAN模式仅有上位机VI,程序框图如下:

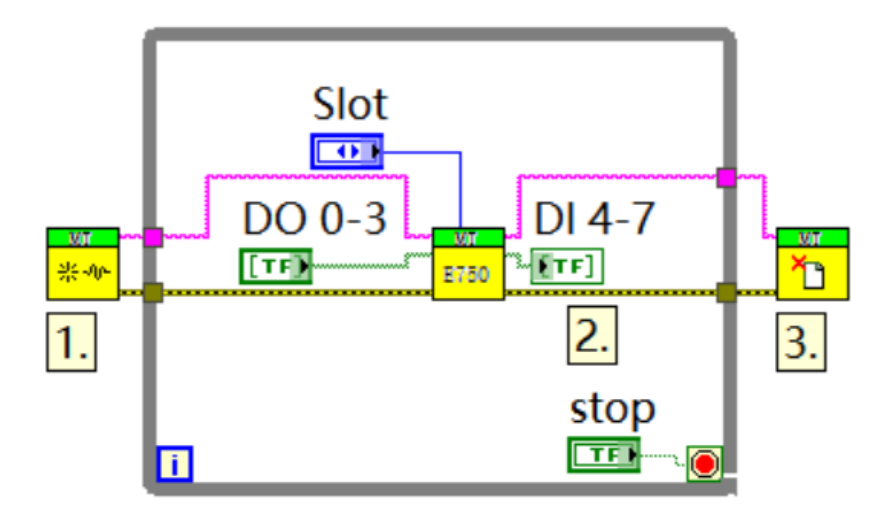

# <span id="page-4-0"></span>四、 详细开发介绍

## <span id="page-4-1"></span>1. 使用FPGA模式开发

新建LabVIEW工程

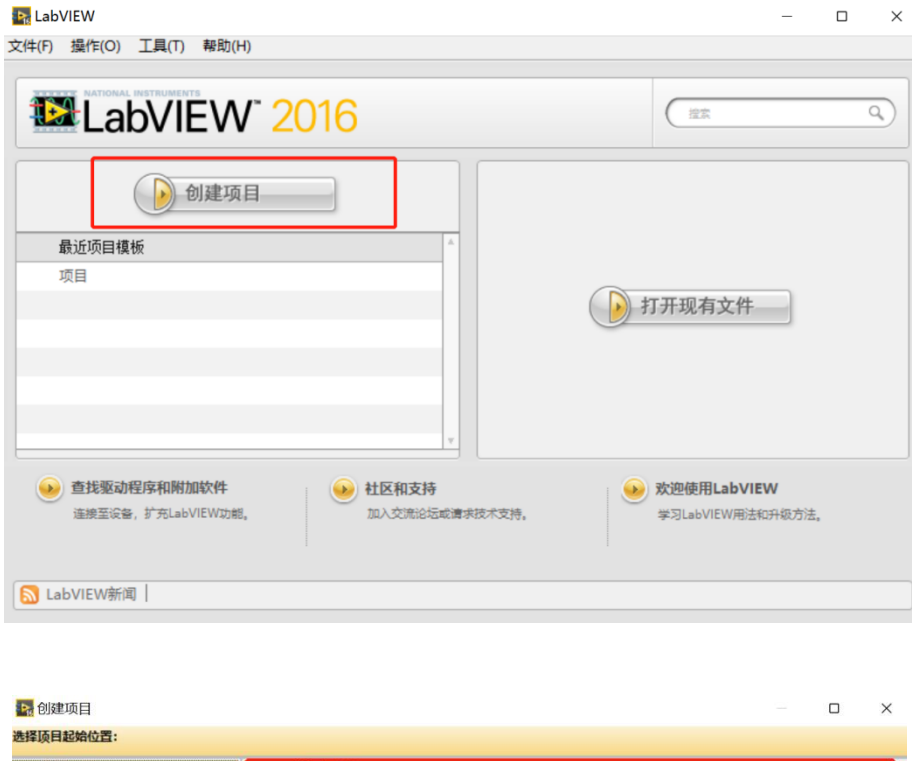

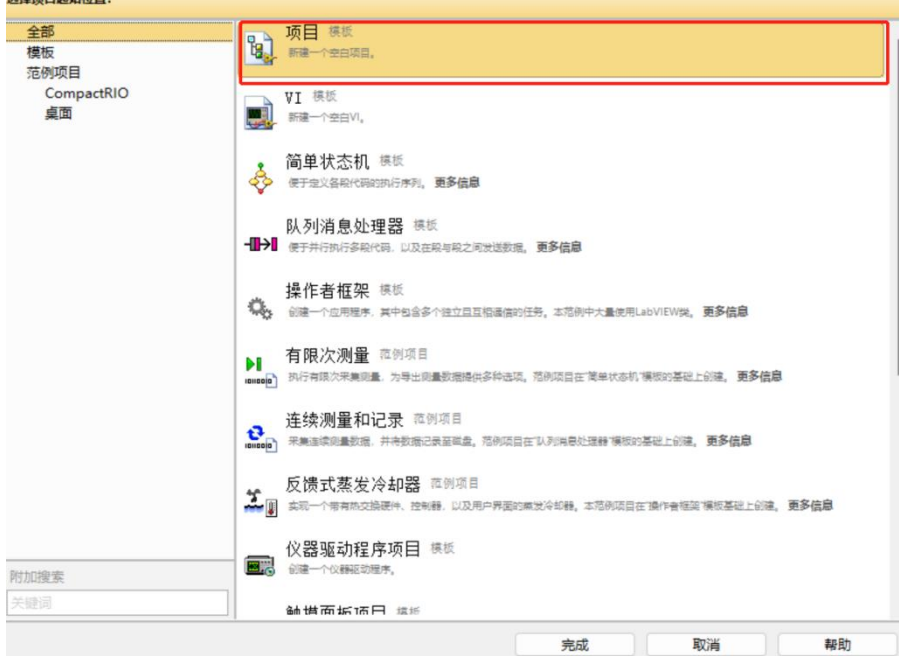

保存工程到相应文件夹下,确定工程名称

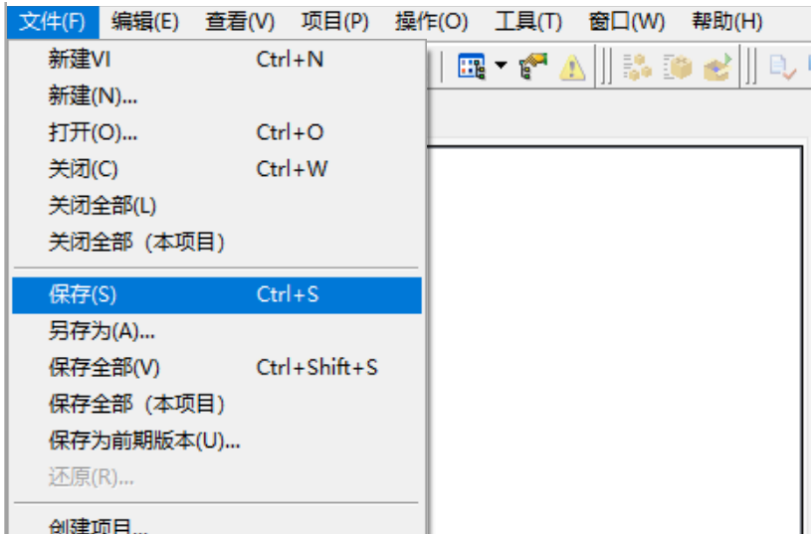

在项目下新建RT主机终端,此处以U808为例:

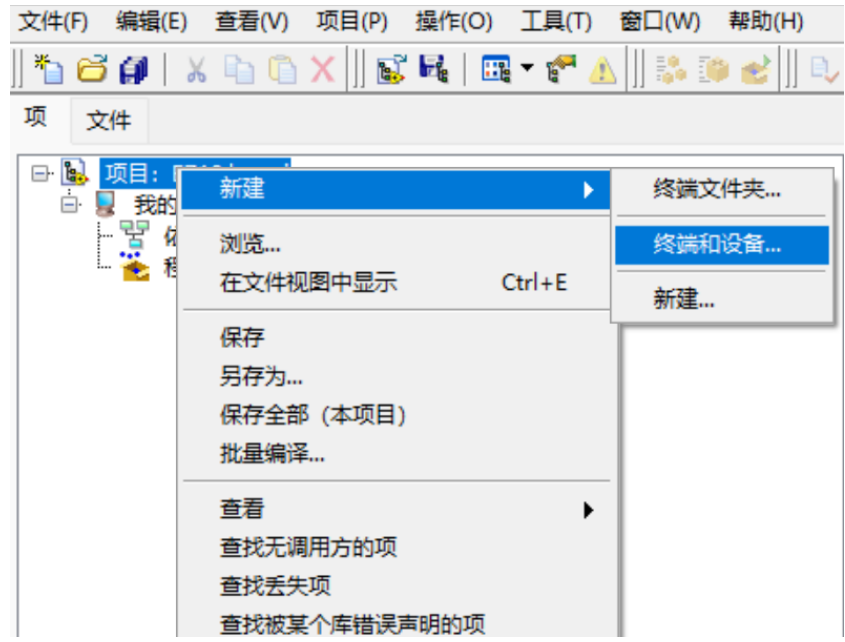

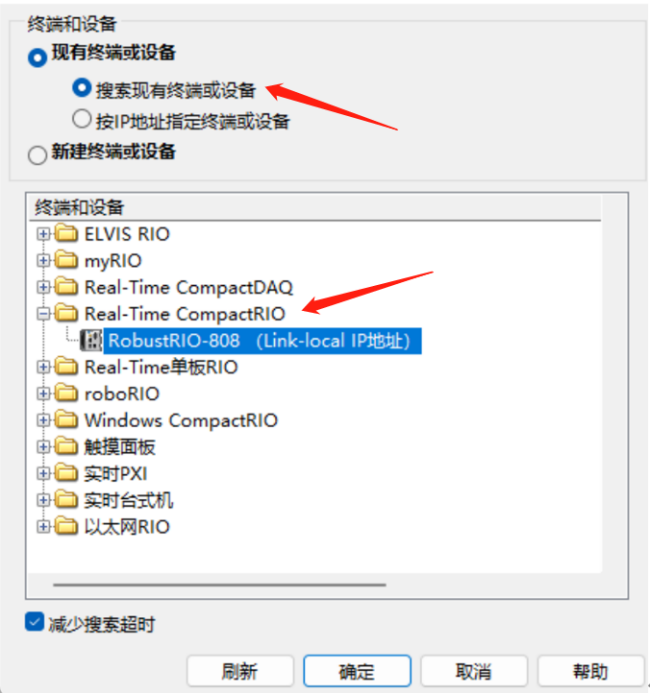

此时RobustRI0通过网线与上位机PC直连(IP地址在同一网段),所以可以直接发现设备,点击确定 然后在这里可以看到刚刚新建好的RT终端。

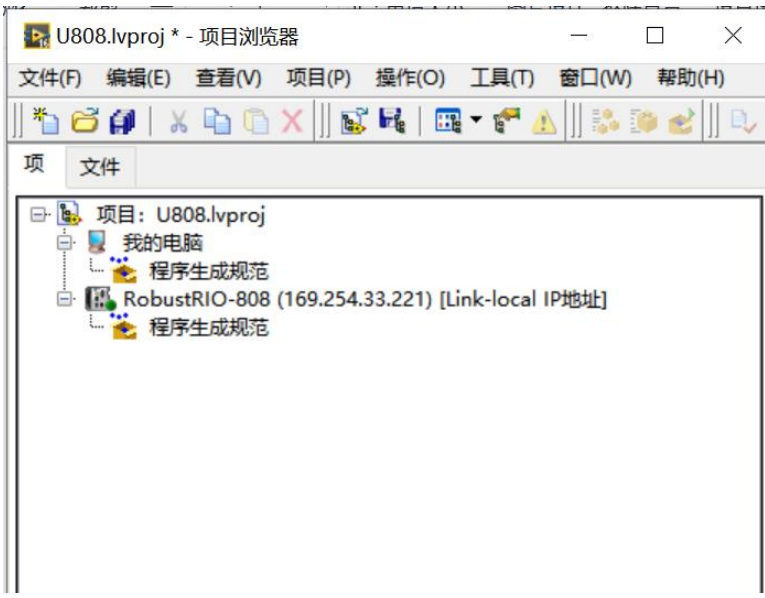

右键RT终端选择连接,连接好之后主机图标上方的指示灯为亮绿色,然后在RT终端下新建MT-U808机 箱终端:

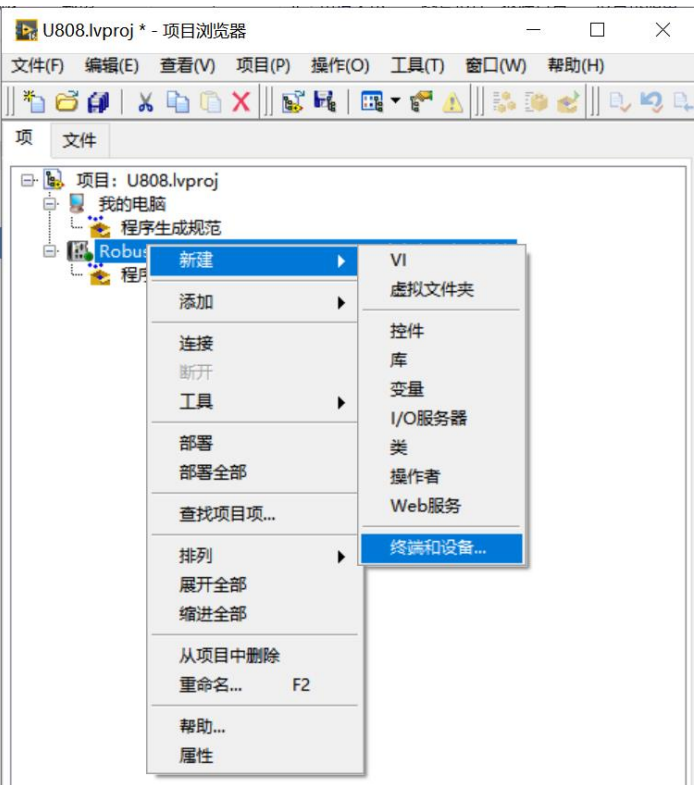

▶ 在RobustRIO-808上添加终端和设备

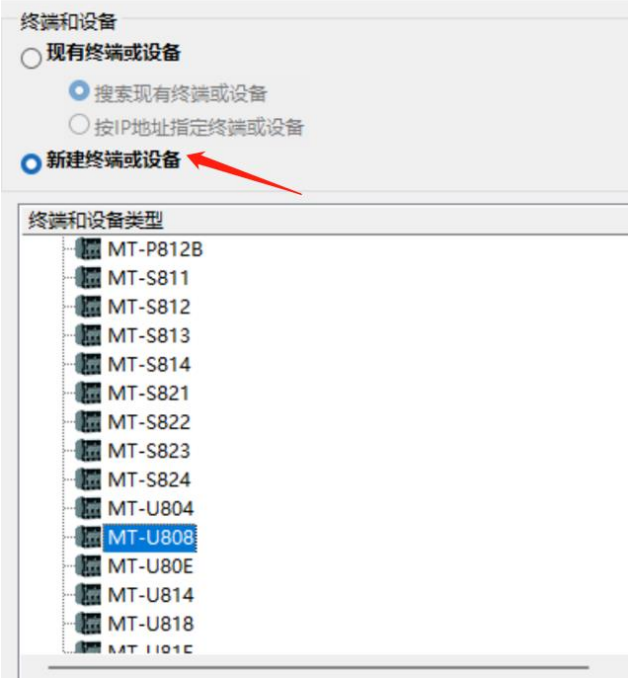

然后右键点击机箱新建FPGA终端:

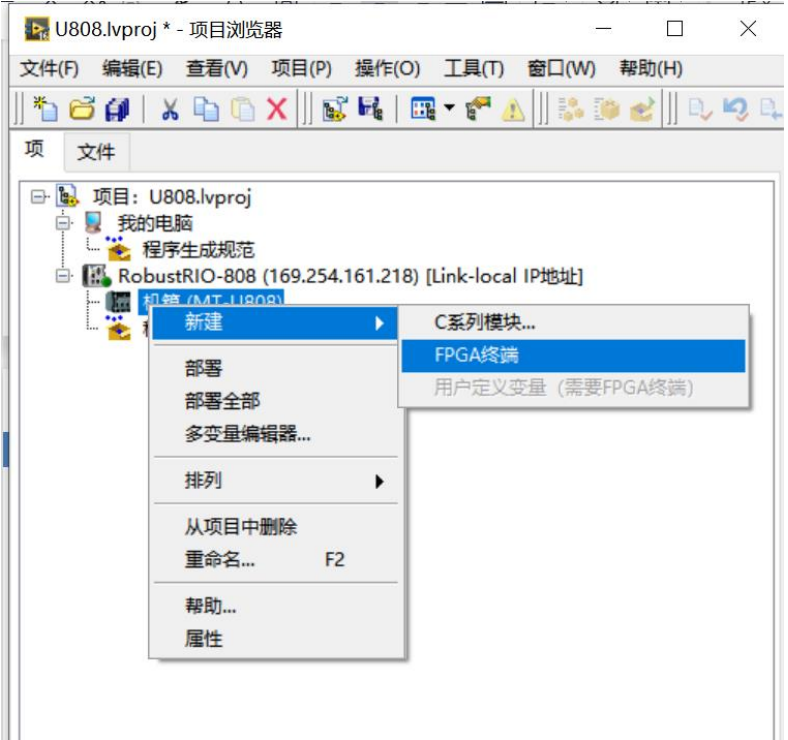

这里会跳出弹框,选择以后部署。

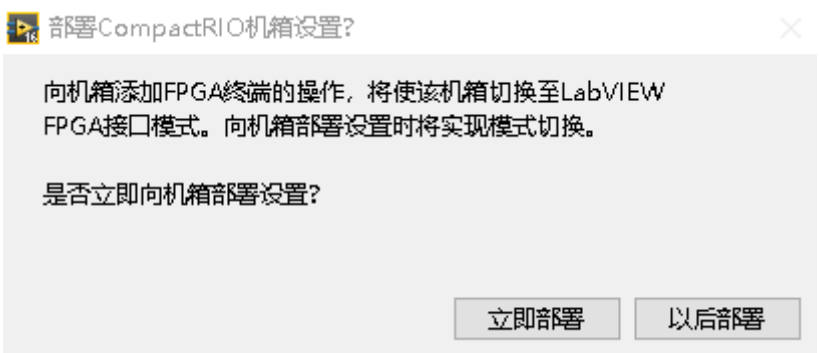

执行好上一步之后在项目浏览器下可以看到刚建好的FPGA终端,然后右键点击FPGA终端新建E750模块

卡,选择相应的槽位(与物理上卡所在槽位一致),然后可在终端下发现相应模块

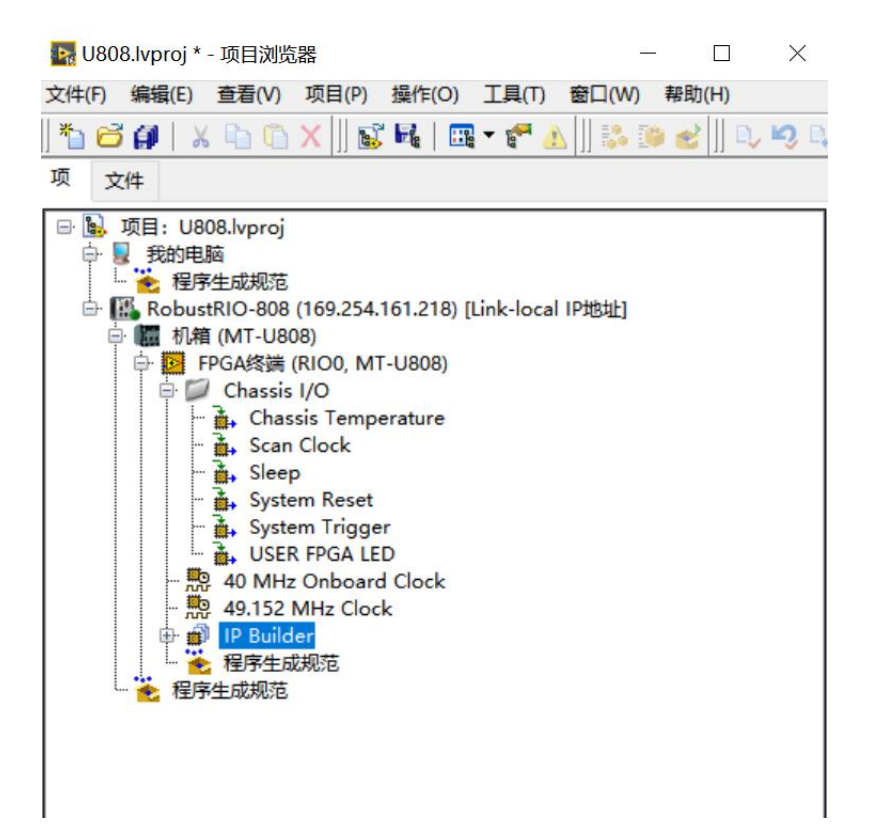

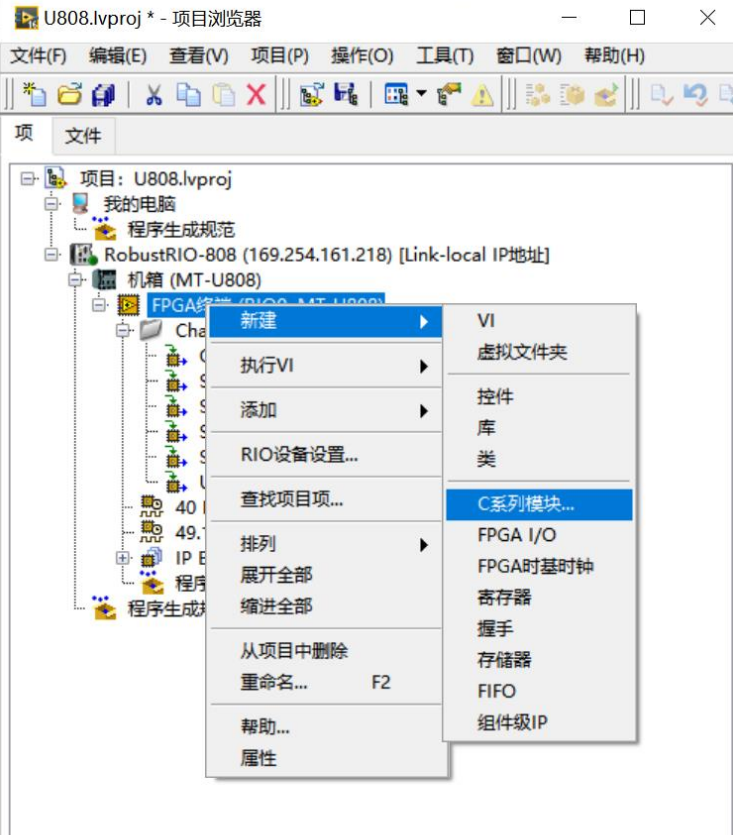

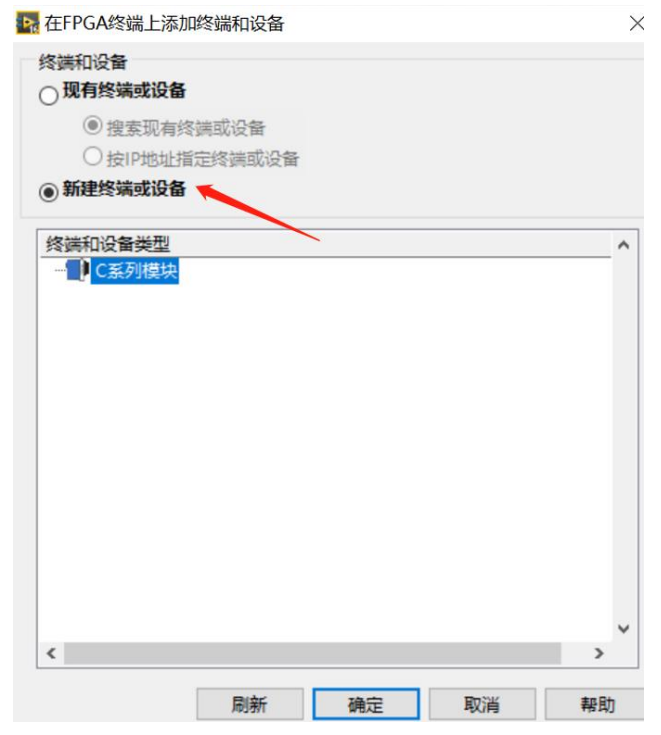

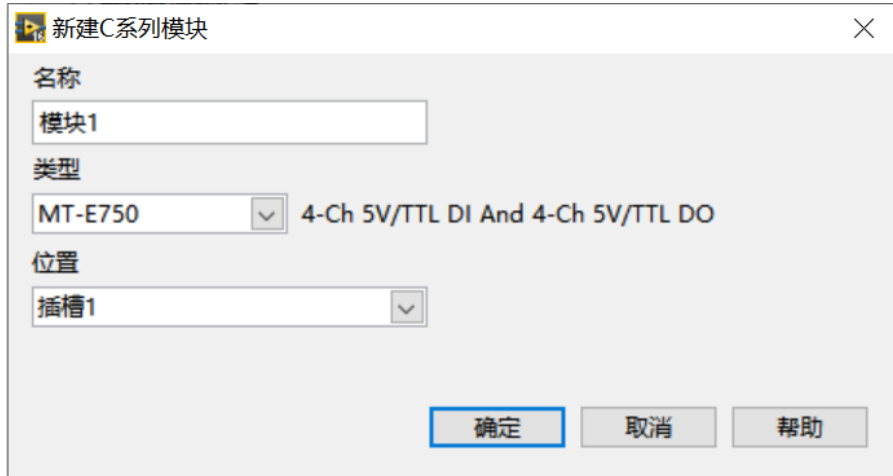

新建好之后在项目浏览器中会出现E750的模块信息,如下图:

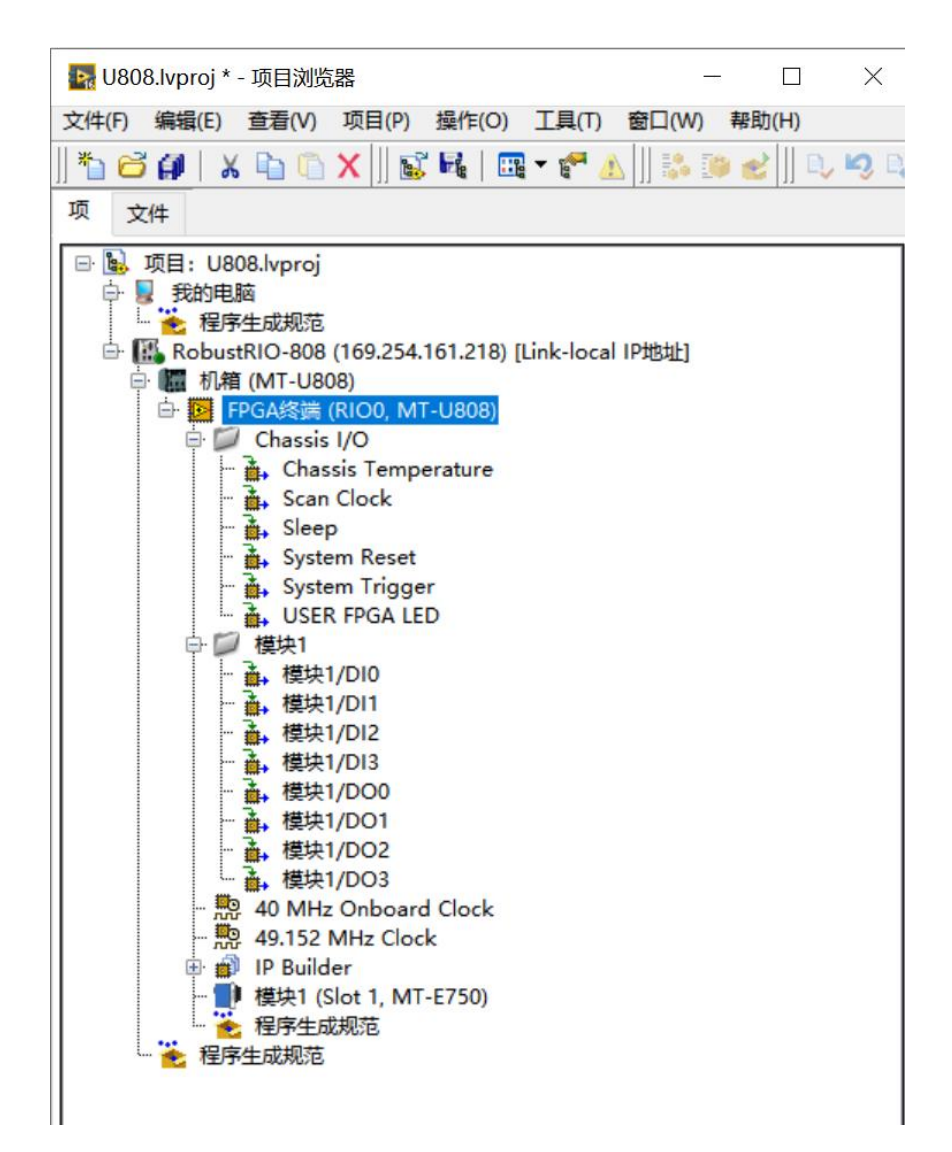

在FPGA终端下新建VI,并保存在项目文件夹下:

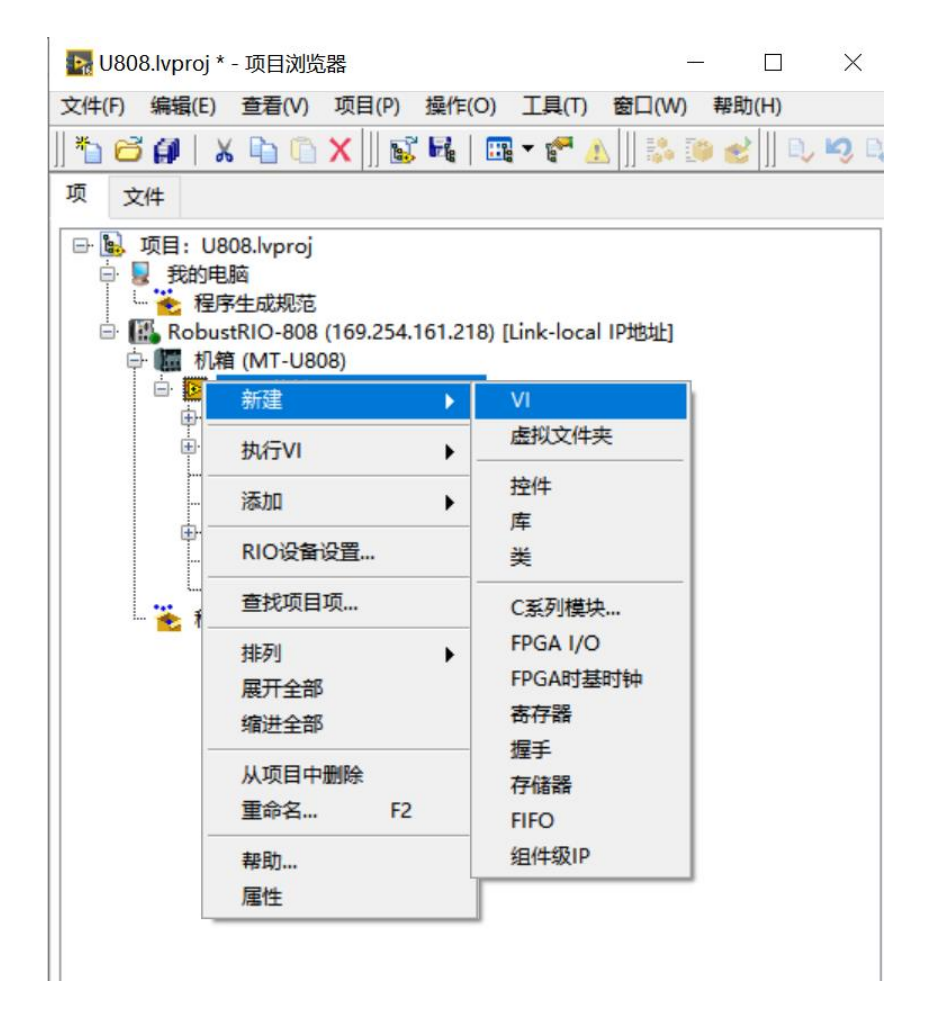

在后面的编程中,我们可以将模块的DI和DO接口拖到FPGA VI程序框图中,用于采集数据,右键将DO 接口转化为写入,如下图:

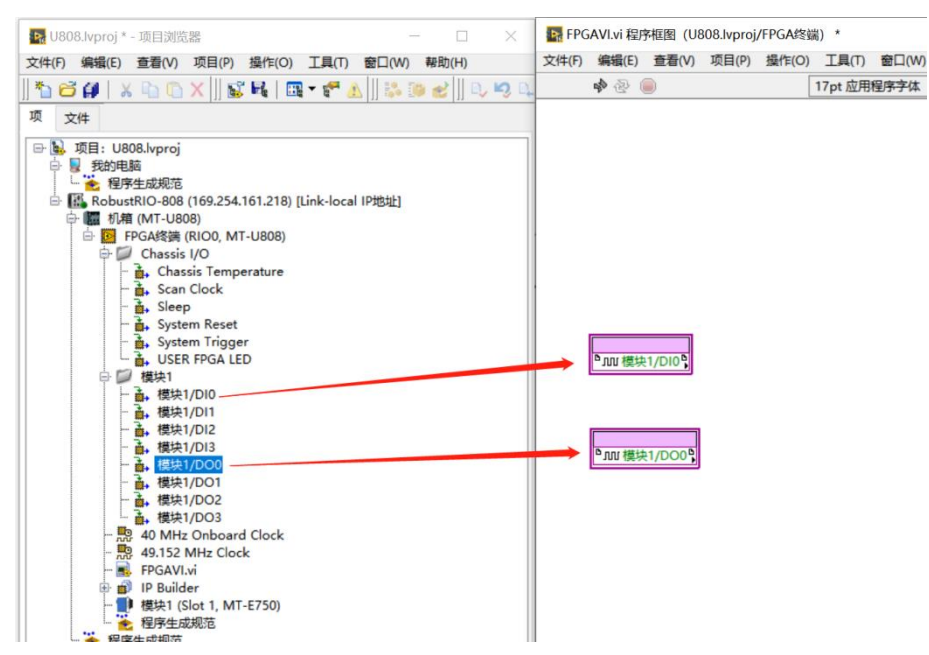

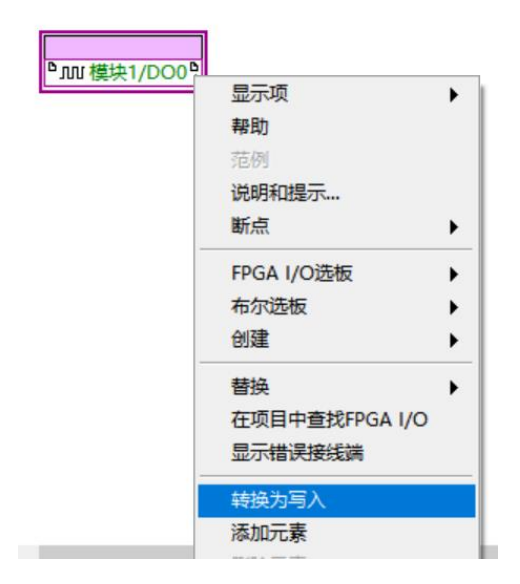

然后下拉模块图标下方的蓝色点, 得到全部4个DI通道和4个D0通道的数据接口, 如下图:

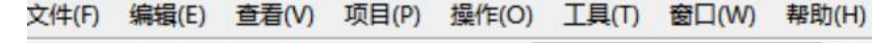

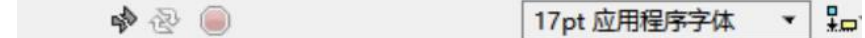

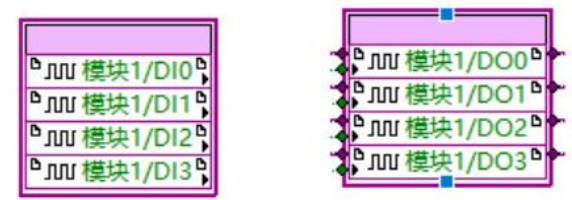

编写FPGA程序,E750 FPGA VI程序框图总览:

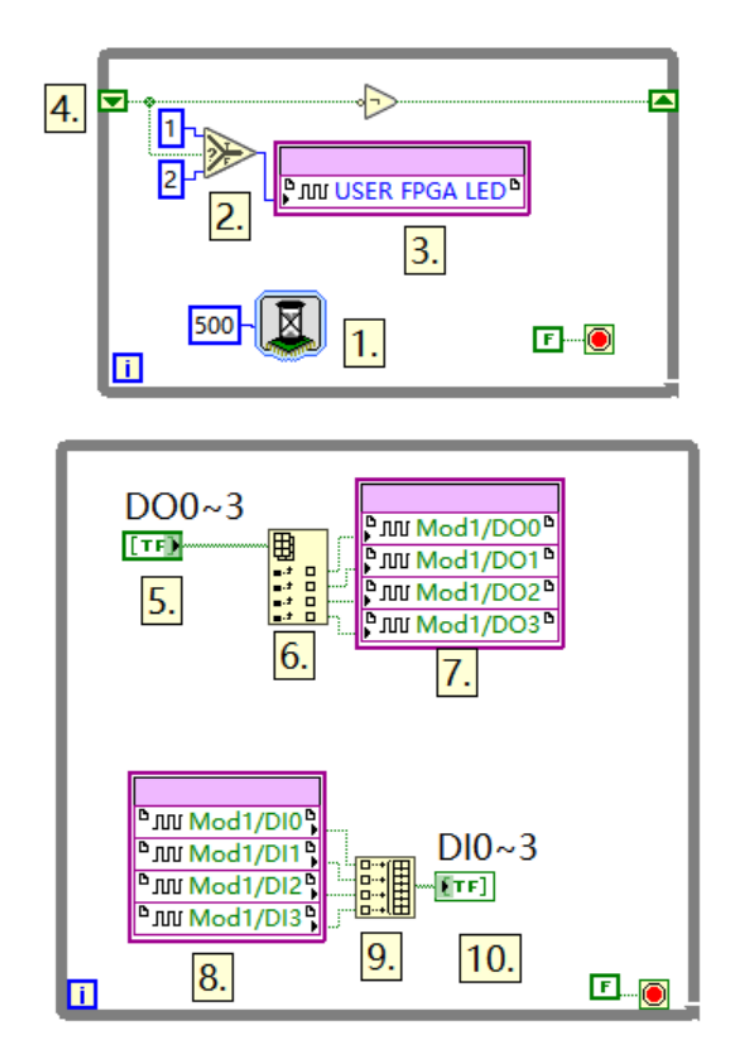

程序说明(按程序中所标数字依次说明):

1.选版下的延时函数,此处用于控制用户灯的闪烁,闪烁间隔500ms,设置方式如下。

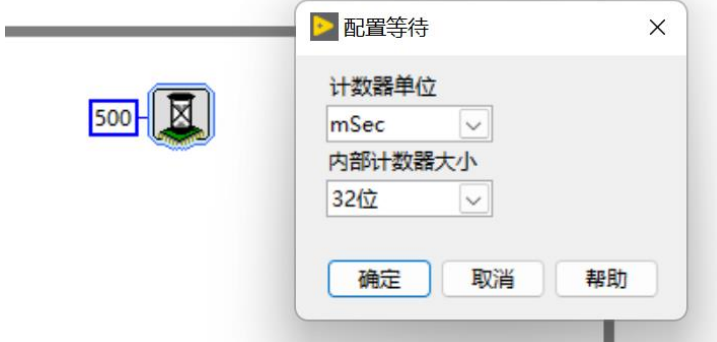

2.右键'比较'选板下的'选择'函数,此处写法用于控制灯闪烁。

3.用户灯节点

用户灯节点在项目浏览器下方Chassis I/O目录下(如下图),在这里同样可以看到常用的温度节点, 可以直接将其拖入程序框图中使用,温度节点度数是真实度数的4倍关系,通过除以4运算可得到可用的板 载温度数据。用户灯可以呈现两种颜色,分别为:1(颜色1),2(颜色2)

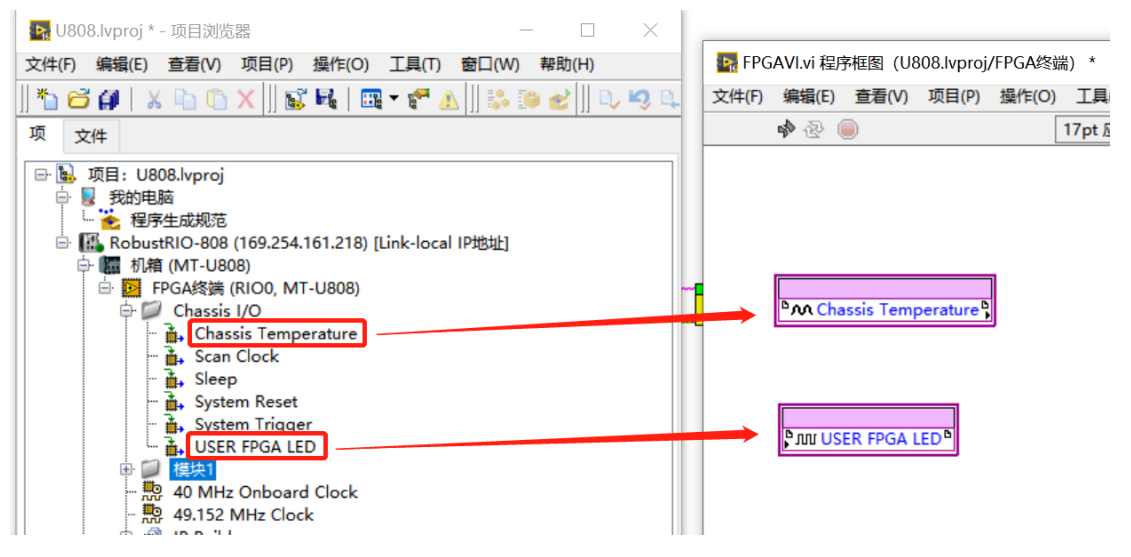

- 4.移位寄存器,右键While循环添加
- 5.创建输入控件
- 6.索引数组
- 7.模块卡DO接口
- 8.模块卡DI接口
- 9.创建数组
- 10.创建显示控件

FPGA VI程序写好之后点击左上角运行按钮,点击确认,选择编译器对FPGA程序进行编译,这里需要 安装编译器才能编译(注意:目前配套使用的ISE14.7编译器在Win10, Win11系统中经常无法编译,建议 在局域网中部署一台win7的电脑,安装好编译器,使用局域网中的编译器进行编译。另外,平均每次编译 时长一般在10到40分钟左右,请耐心等待)

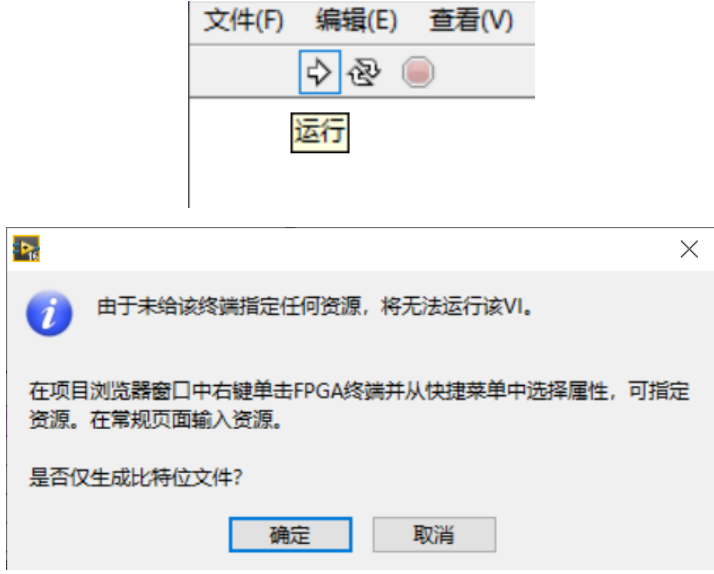

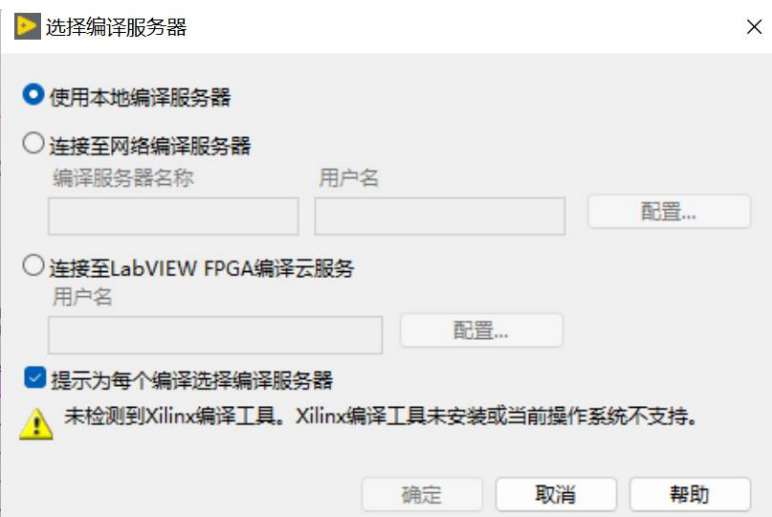

编译好之后,在项目文件夹下会发现刚刚生成好的放置比特文件的文件夹:(编译好之后产生的错误 1003弹窗不必在意,由于FPGA程序无法直接运行导致,请忽略)

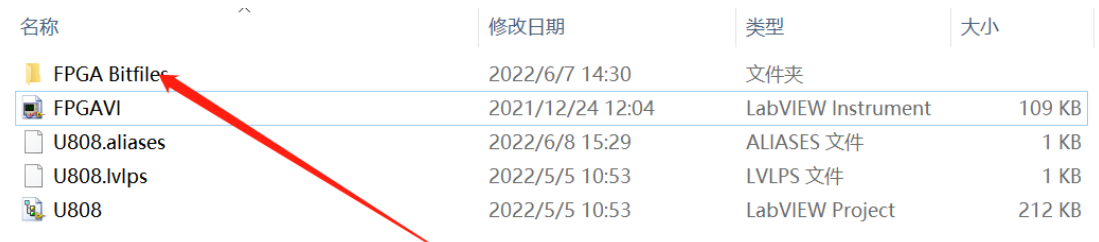

#### 打开文件夹,看到类型为LVBITX的比特文件:

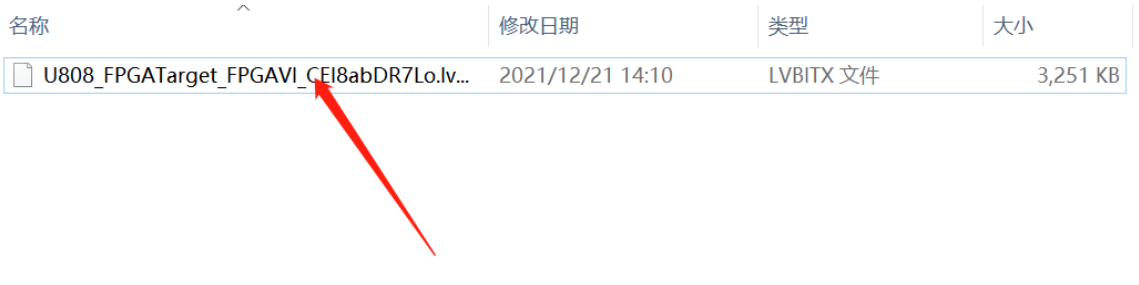

上位机程序开发,在RT终端RobustRI0目录下新建VI,并保存,开始上位机VI程序(Host.vi)编写:

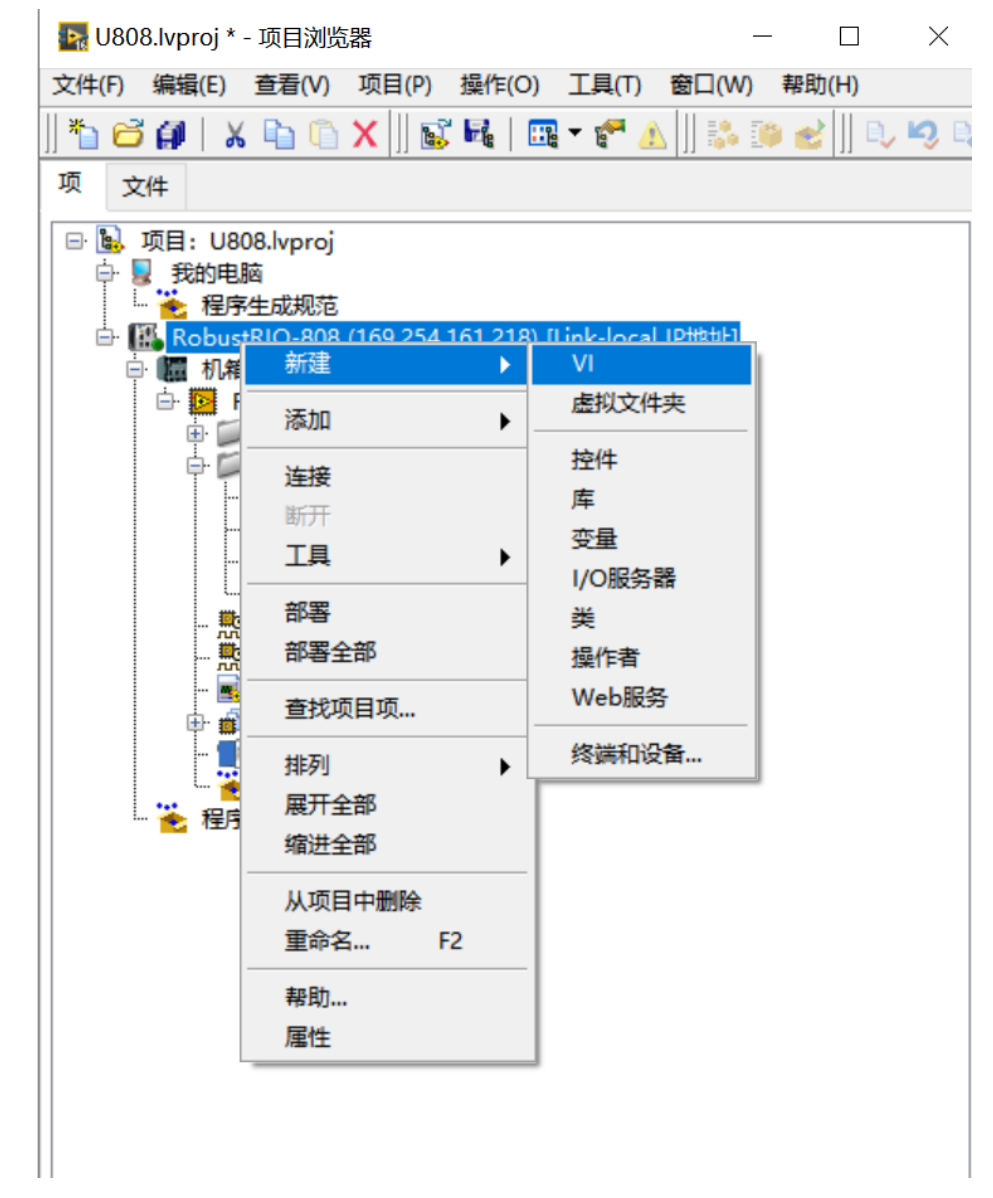

新建和保存好之后可以看到前面板框图:

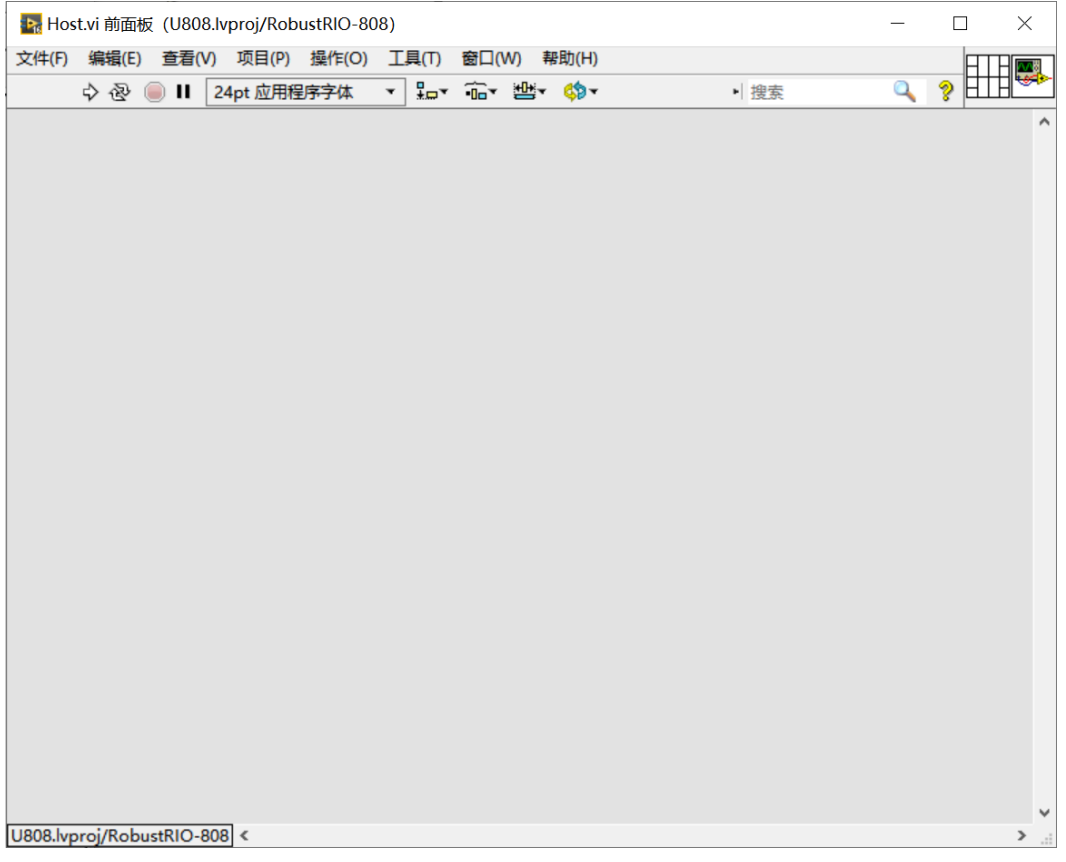

#### Ctrl+E 可以在前面板和程序框图间互相切换:

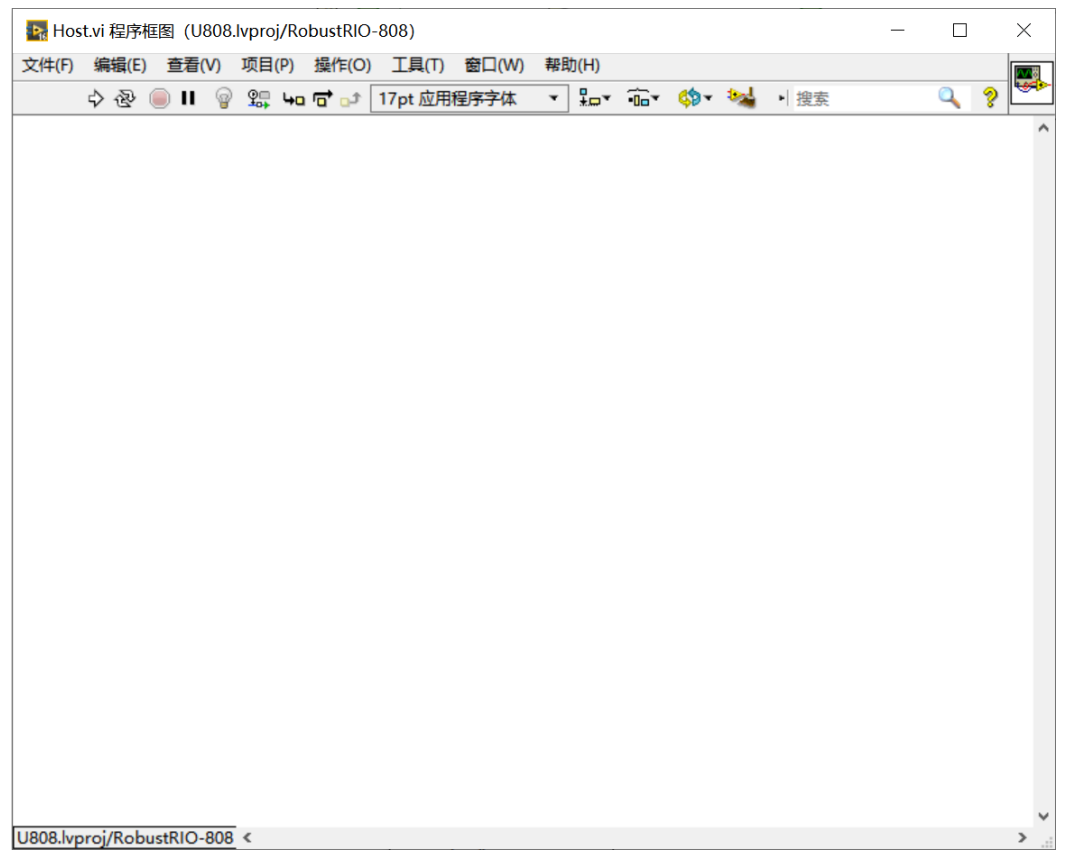

上位机程序的开发提供两种方式,整体体的程序框图如下,详细的开发流程参见RobustRIO用户指南 中的上位机程序开发章节。

方法A程序框图总貌:

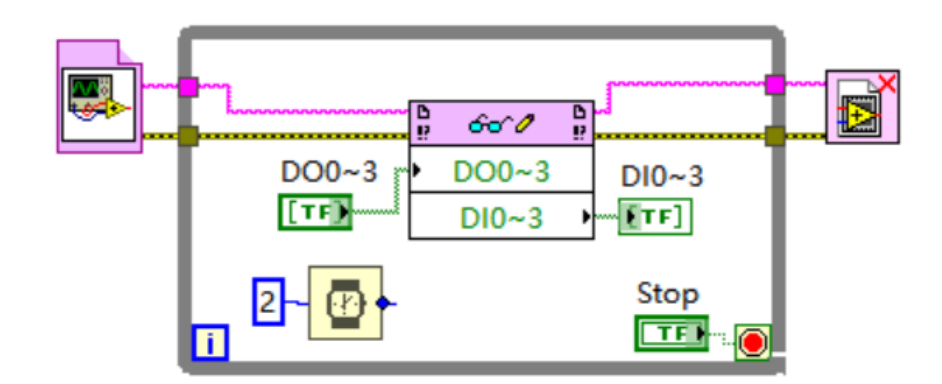

方法B程序框图总貌:

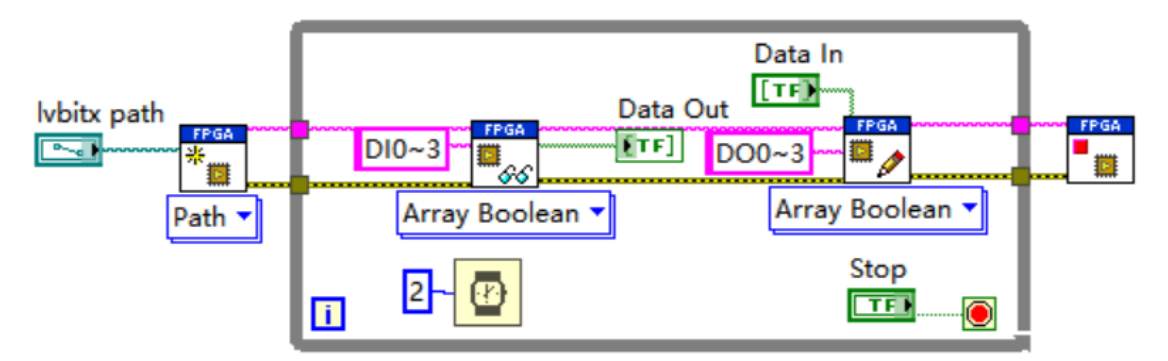

## <span id="page-19-0"></span>2. 使用SCAN模式开发

在RT终端下新建VI并保存:

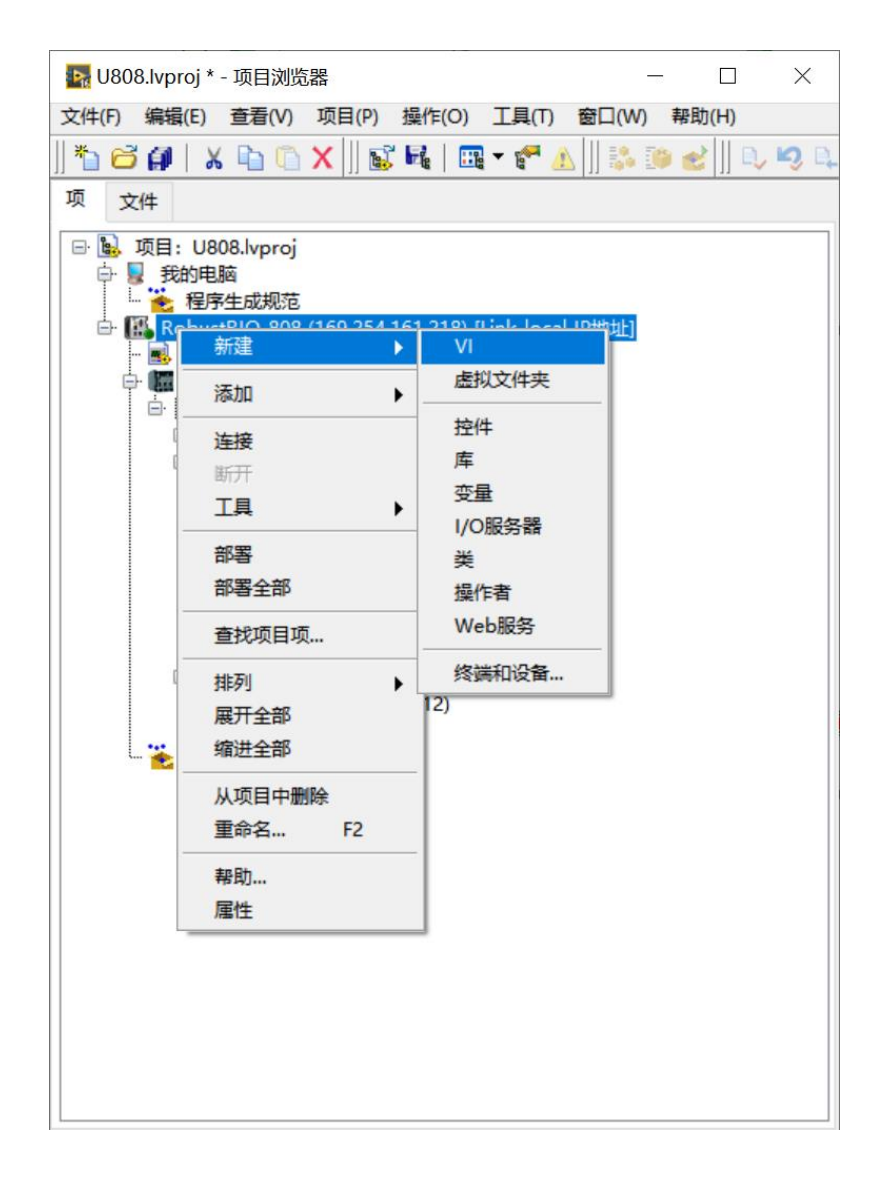

在程序框图面板空白处右击,选择如下图所示的函数选板:

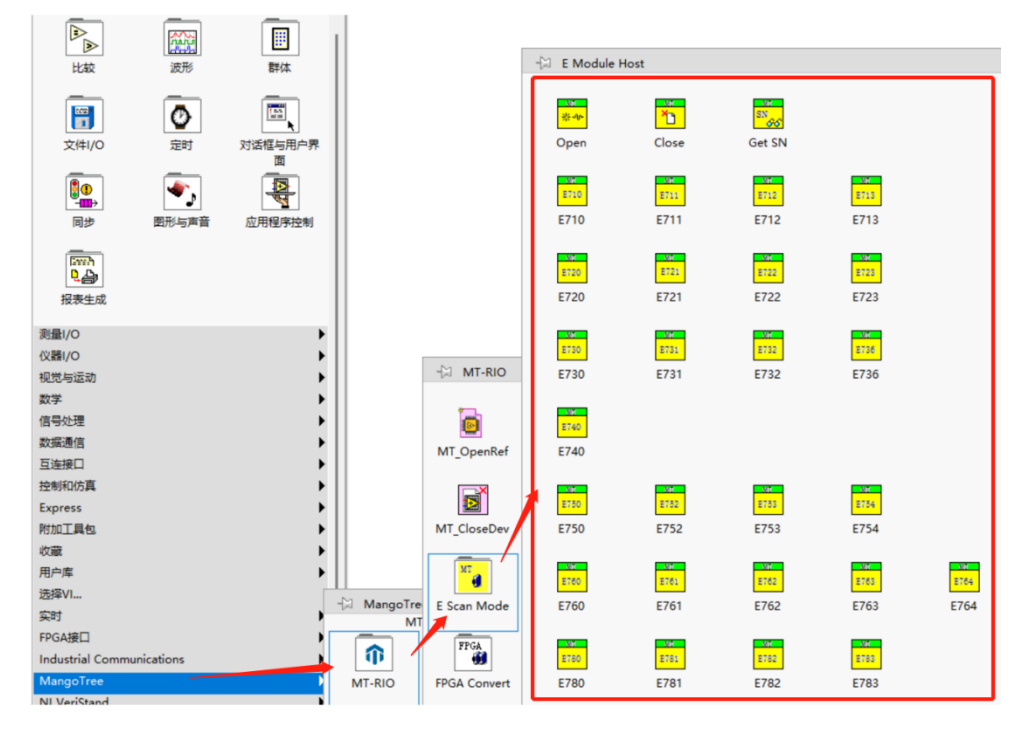

然后开始Scan Mode程序开发,全部程序框图如下图所示:

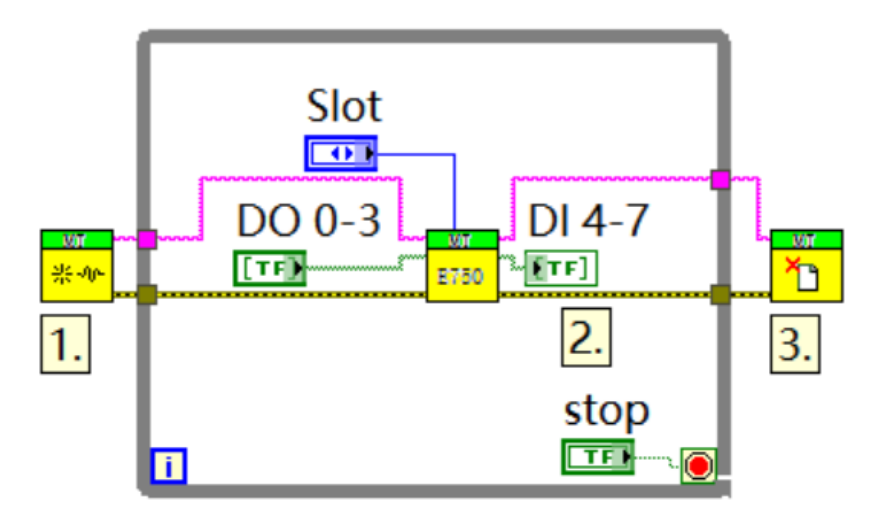

程序说明(按程序中所标数字依次说明)

1.E Scan Mode选板下的open函数。

2.E Scan Mode选板下的E750模块卡函数。

这里蓝色的Slot控件是E750函数选择槽位的接口,这里我的E750插在第一槽位,所以下拉选项选择了 S1。通过MT选板下的Discover Modules函数,可以浏览所有槽位卡的信息

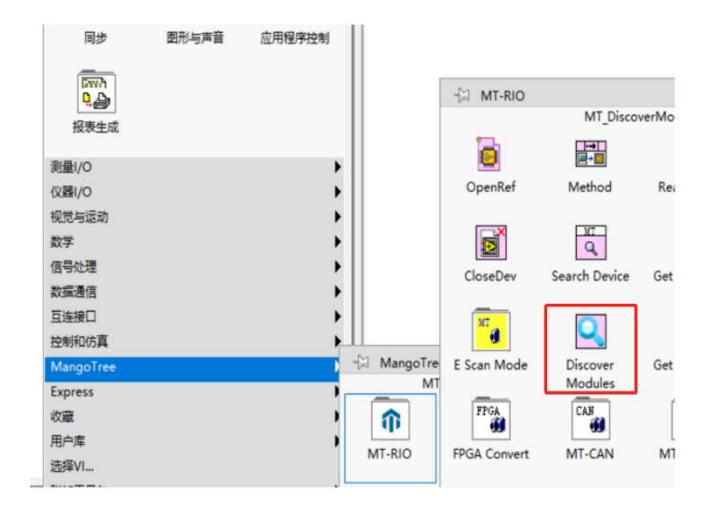

具体步骤是: 在RT终端路径下新建一个VI并保存, 然后将Discover Modules函数放置, 然后点击左上 角运行按钮, 就可以在前面板得到所有插槽的板卡型号信息, 如下图:

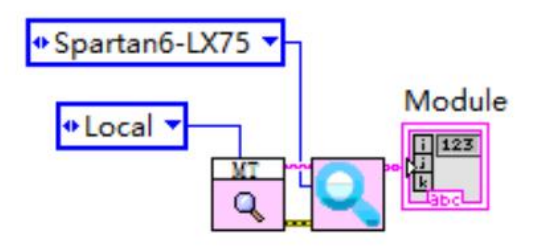

转到前面板,可以看到机箱上所插板卡情况

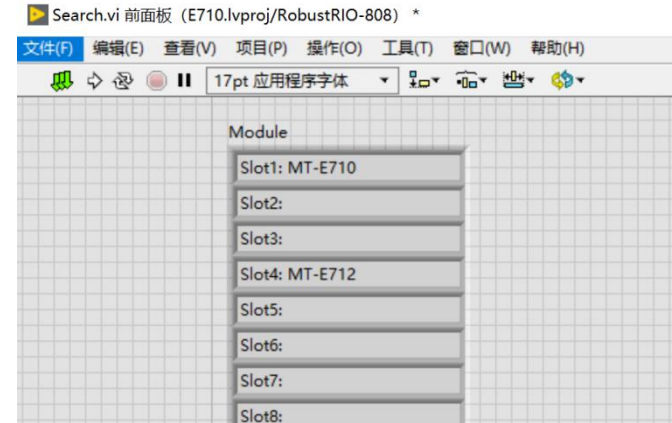

3.E Scan Mode选板下的Close函数

写好整个程序之后,点击左上角运行按钮即可进行采集数据